## **Sådan tilføjer du "Tegnestiften" til Acadre i Word 2016**

(gælder også for andre officeprogrammer)

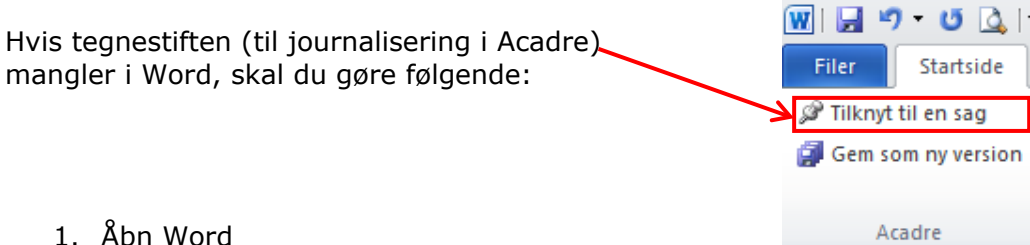

- 
- 2. Klik på ''Filer'' øverst i venstre hjørne og klik derefter på "indstillinger"

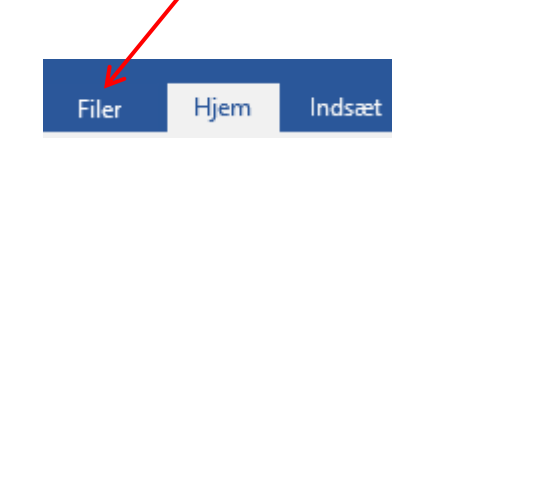

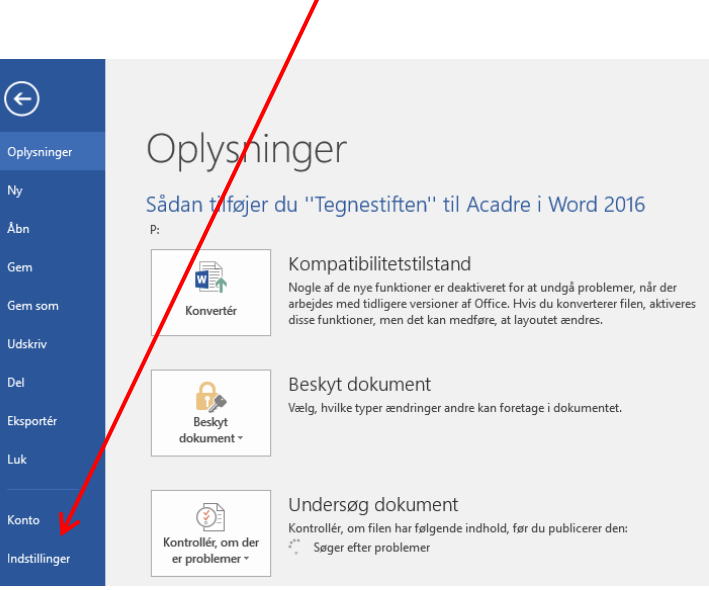

3. Klik på "Tilføjelsesprogrammer"

ï

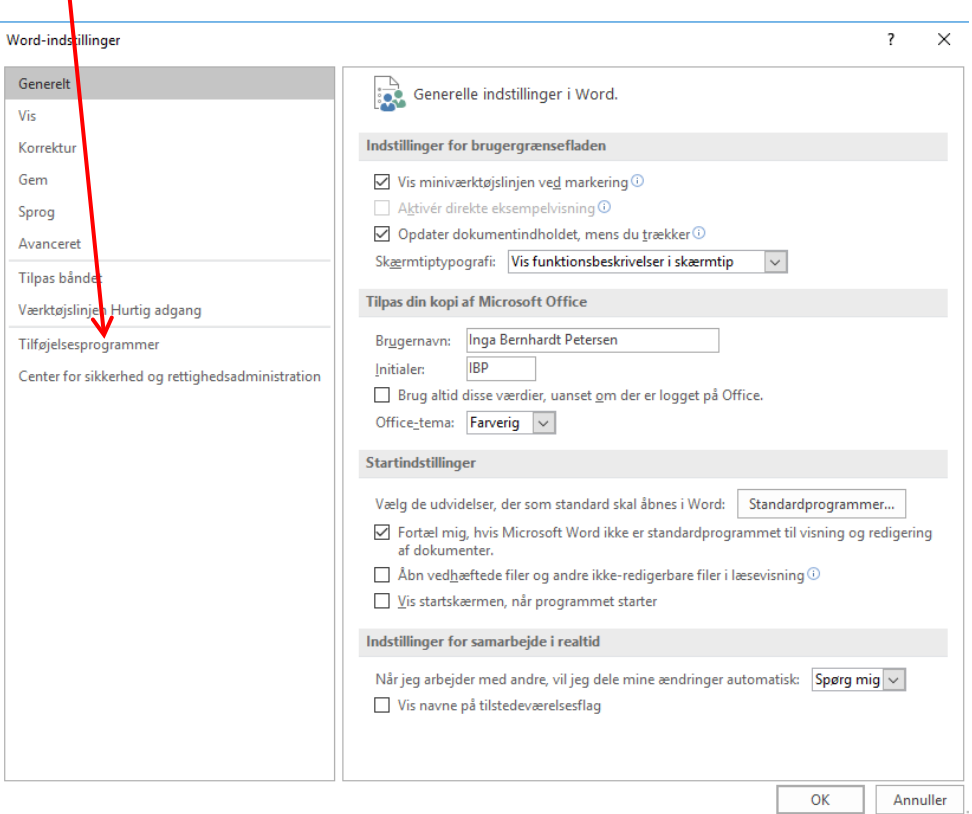

- 4. Vælg "Deaktiverede elementer" under "Administrer\og klik på "Udfør" Word-intetillinger  $\overline{?}$  $\overline{\mathsf{x}}$ Generelt Vis og administrer Microsoft Office-tilføjelsesprogrammer.  $V$ is Tilføjelsesprogrammer Korrektu Gam Navn A Placering Type .<br>Said oa Acadre.OfficeIntegration.AdxAddin C:\...der.dll COM-tilføjel: .<br>Avi acces bilityfixer 32 bit<br>Mor Word file:/...olocal<br>C:\...der.dll COM-tilføjel:<br>COM-tilføjel:<br>COM-tilføjel: .<br>Tilpa: Dato (XN  $CA...FL.DIL$ Handling dynamicter file:/...olocal<br>C:\...T.DLL ranamig<br>COM-tilføjel:<br>Handling **Vaarkterie** Hurtig adgang **plate for Office** at (Dansk) Tilføjelsesprog mer Connegining af militænheder (Omregning af måleenheder)<br>OneTooX Word Ard-In<br>Telefonnummer (XML) Handling<br>COM-tilføjel:<br>Handling<br>COM-tilføjel: C:\...V.DLL C:\...v.DEE<br>C:\...olocal<br>C:\...FL.DLL Center for sikkerhed og rettighedsadministration rinity COM Add-in C:\...fice.dll -integrering  $C:\M$ ...MS.dll COM-tilføjel: وا منه<br>وا ActionsPace Schema for Ad C:\...e3.xsd<br>C:\...FL.DLL XML-skema<br>Handling<br>XML-udvidel v Microsoft Actio  $\overline{\phantom{a}}$ s Pane 3  $\langle \cdot \rangle$  .  $\rightarrow$ Tilføjelsesprogran egration.AdxAddin Acadre.Office **Udgiver:** mpipe Software A/S a/><br><mark>N</mark>ige oplysninger om kompatibilitet<br>16) <mark>M</mark>cadre\Acadre Office Ribbon Integration\ Kompatibilitet: .<br>ingen tilgæn De Placering:  $C\backslash P$ r m Files (x86 ...<br>adv Beskrivelse: AddinMod Administrer: COM-tilføjelsesprogrammer v Udfør...  $OK$ Annuller
- 5. Marker "Tilføjelsesprogram: trinity com add-in (troffice.dll)" Klik herefter på "Aktiver" og ''Luk''

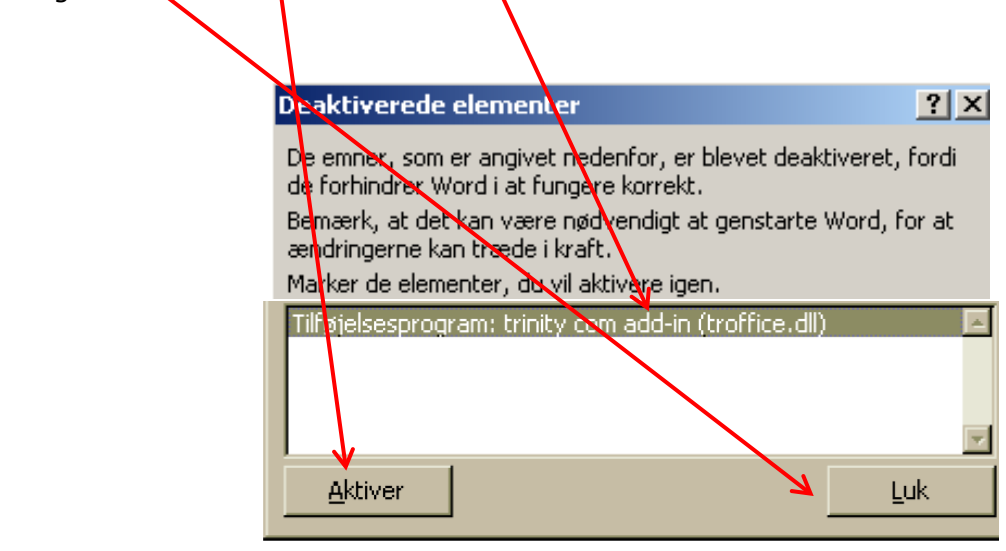